## Создание профиля автора в системе Google Академия

Google Scholar — поисковая система, которая индексирует полные тексты научных публикаций всех форматов и дисциплин. Включает в себя статьи, опубликованные в журналах, хранящиеся в репозитариях или находящиеся на сайтах научных журналов, личных страницах ученых.

Регистрация аккаунта в Google Scholar

Зайдите на сайт Google Scholar (Google Академия) [https://scholar.google.com.](https://scholar.google.com/)

В верхнем правом углу нажмите *Войти*.

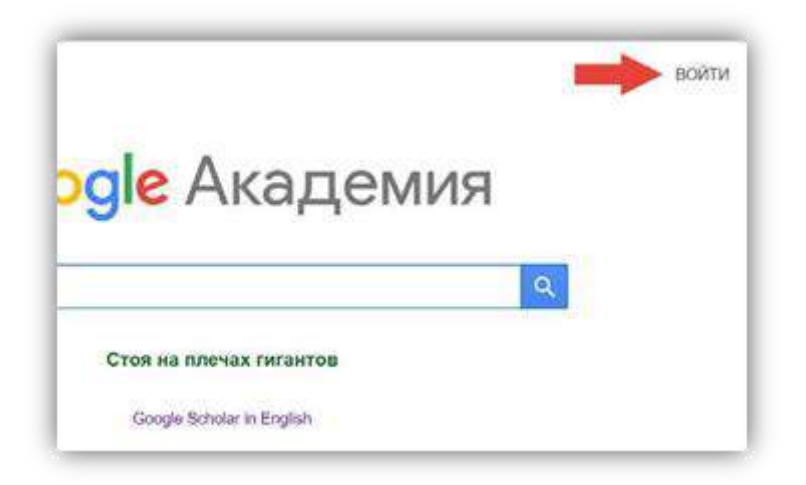

Если Вы были зарегистрированы ранее, то для входа в Google Scholar используйте электронную почту или номер телефона своего аккаунта.

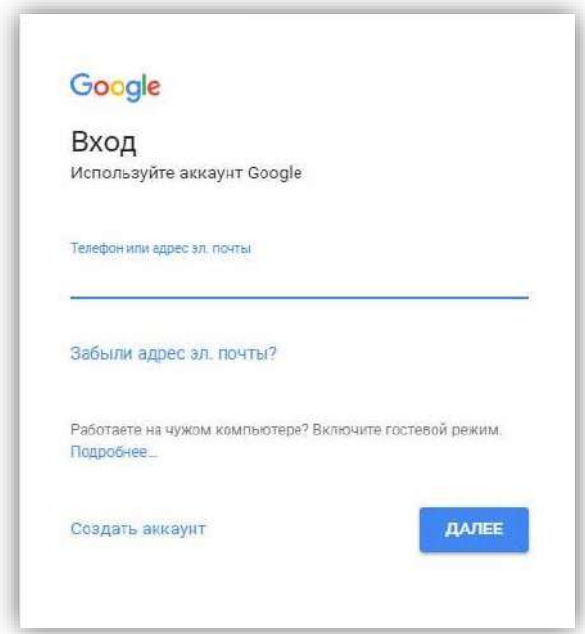

В случае, если Вы забыли пароль или адрес электронной почты, на которую был зарегистрирован аккаунт, то можно воспользоваться функцией восстановления, для этого нужно нажать *«Забыли адрес эл. почты»*.

Если у Вас ранее не был зарегистрирован аккаунт Google, нажмите «*Создать аккаунт»*.

Подробная инструкция о создании аккаунта Google:

[https://support.google.com/accounts/answer/27441?hl=ru&ref\\_topic=3382296&sji](https://support.google.com/accounts/answer/27441?hl=ru&ref_topic=3382296&sjid=8151787821410775348-EU) [d=8151787821410775348-EU](https://support.google.com/accounts/answer/27441?hl=ru&ref_topic=3382296&sjid=8151787821410775348-EU)

Профиль в Google Scholar

Выбираем значок *«Мой профиль»*.

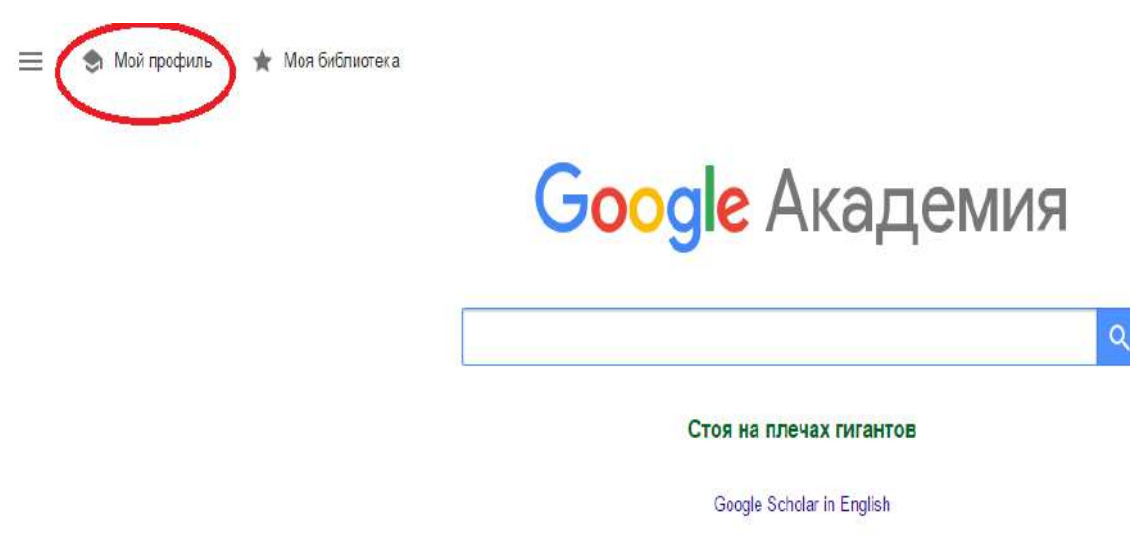

После входа в аккаунт необходимо заполнить профиль в Google Академии, для отслеживания цитирования ваших работ. Вы можете ввести данные на русском и/или английском языках.

1. *Имя.* Для того, чтобы Google Scholar выводил Ваш профиль и Ваши публикации, и при англоязычном, и при русскоязычном поисковом запросе, рекомендуем указать и Имя Отчество Фамилию в кириллическом написании, и Имя О. Фамилию в латинской транскрипции. (Например: Анна Николаевна Иванова (Anna N. Ivanova), также через запятую при необходимости можно добавить девичью фамилию.

2. *Место работы*. При заполнении профиля, корректно указывайте название университета **Белорусский государственный университет транспорта** (**ОБЯЗАТЕЛЬНО на русском языке**).

Обратите внимание, что важно указывать верное название вуза, иначе публикации не будут закреплены за вузом и не будут учтены.

3. *Электронная почта для подтверждения*. Укажите Ваш личный адрес в корпоративной электронной почте университета либо корпоративный адрес кафедры (**ОБЯЗАТЕЛЬНО @bsut.by).**

Через несколько минут после заполнения формы и нажатия кнопки *«Далее»* на Ваш корпоративный email придѐт автоматическое письмо от Google Scholar c просьбой подтвердить Ваш email. Выполните указанную в письме процедуру подтверждения.

4. *Области интересов*. Введите через запятую названия Ваших отраслей и направлений науки на русском и английском языках

5. *Личная страница*. Укажите ссылку на Вашу личную страницу на сайте университета Вашего персонального сайта.

На основании указанной Вами информации Google автоматически осуществит поиск тех публикаций, автором которых Вы могли бы являться (в результатах поиска могут быть показаны также публикации Ваших однофамильцев).

В предложенном перечне выберите только те публикации, автором которых Вы действительно являетесь, для подтверждения нажмите стрелочку в верхнем правом углу.

Включите автоматическое обновление профиля или выберите предварительный просмотр вносимых изменений. В любом случае вы всегда сможете внести изменения вручную.

Поставьте *Разрешить общий доступ к моему профилю* (иначе ваш профиль никто не увидит).

После выбора нажмите кнопку *Готово*.

В результате Ваших действий создастся и откроется Ваш авторский профиль.

Вы можете оформить подписку на оповещение: о автоматическом размещении новых публикаций в Вашем профиле, о ссылках на Ваши публикации и их рекомендации.

Также Вы можете добавлять новые публикации и настроить обновление публикаций.

Рекомендуется раз в полгода-год посещать вашу страницу в Google Scholar и корректировать записи, которые поисковая система вносит самостоятельно.

Благодарим за работу! Успехов в научной деятельности.

Консультации по вопросам, связанным с созданием профиля автора в системе Google Scholar можно получить в справочно-библиографическом отделе каб. 136б.